# **Expert Power Control 1000 / 1001**

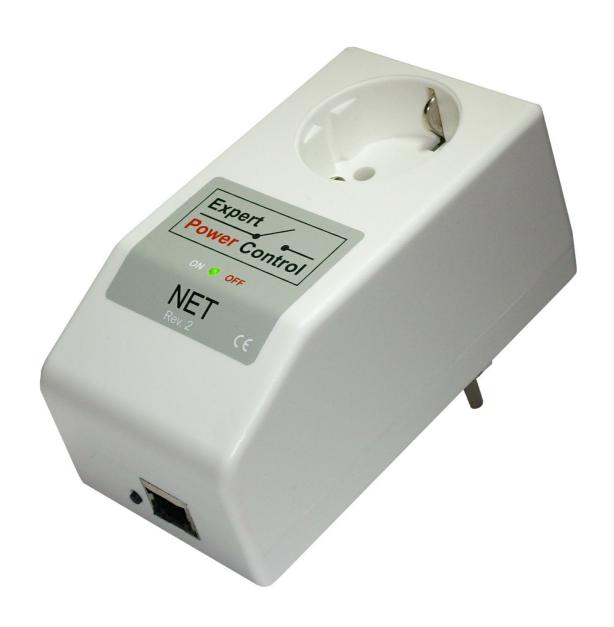

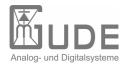

# **Table of content**

| Chapter 1          | Safety Advice                           | 4  |
|--------------------|-----------------------------------------|----|
| Chapter 2          | 2 Description                           | 4  |
| Chapter 3          | B Hardware                              | 4  |
| 3.1                | Content of delivery                     | 4  |
| 3.2                | Connections                             | 5  |
| 3.3                | Installation                            | 5  |
| Chapter 4          | l Configuration                         | 6  |
| 4.1                | DHCP                                    | 6  |
| 4.2                | Network settings with GBL_Conf          | 6  |
| 4.3                | Configuration via webinterface          | 7  |
| 4.3.1              | Configuration - Power Ports             | 7  |
| 4.3.2              | Configuration - IP address              | 8  |
| 4.3.3              | Configuration - IP ACL                  | 9  |
| 4.3.4              | Configuration - HTTP                    | 9  |
| 4.3.5              | Configuration - SNMP                    | 10 |
| 4.3.6              | Configuration - SNMP Trap Receiver List | 12 |
| 4.3.7              | Configuration - Syslog                  | 12 |
| Chapter 5          | 5 Operation                             | 13 |
| 5.1                | Switching at the device                 | 13 |
| 5.2                | Switching by Webinterface               | 14 |
| 5.2.1              | Switching                               | 14 |
| 5.2.2              | Batchmode                               | 14 |
| Chapter 6 Features |                                         | 15 |
| 6.1                | Bootloader mode                         | 15 |
| 6.2                | Firmware update                         | 15 |
| 6.3                | Technical information                   | 15 |
| 6.4                | Fabrique settings                       | 15 |
| Chapter 7          | ' Support                               | 16 |
| Chapter 8          | B Declarations of conformity            | 17 |

# 1 Safety Advice

The device must be installed only by qualified personnel according to the following installation and operating instructions. The manufacturer does not accept responsibility in case of improper use of the device and particularly any use of equipment that may cause personal injury or material damage.

The device contains no user-maintenable parts. All maintenance has to be performed by factorytrained service personnel.

Check if the power cord, the plug and the socket are in proper condition.

The device can be connected only to 230V AC (50 or 60 Hz) sockets.

Always connect the device to properly grounded power sockets.

The device is intended for indoor use only. Do NOT install them in an area where excessive moisture or heat is present.

Because of safety and approval issues it is not allowed to modify the device without our permission.

Please note the safety advises and manuals of connected devices, too.

The device is NOT a toy. It has to be used or stored out or range of children.

Packaging material is NOT a toy. Plastics has to be stored out of range of children. Please recycle the packaging materials. In case of further questions, about installation, operation or usage of the device, which are not clear after reading the manual, please do not hesitate to ask our support team.

# 2 Description

### 3 Hardware

# 3.1 Content of delivery

Included in delivery are:

- Expert Power Control 1000 / 1001
- Power supply cable , if Expert Power Control NET 1x IEC
- Quick installation guide

# 3.2 Connections

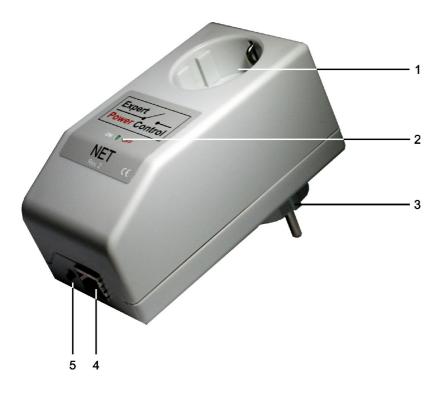

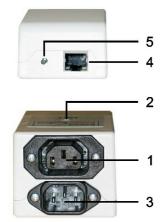

- 1) Power Port
- 2) LED
- 3) Power supply
- 4) Ethernet connector
- 5) Button

# 3.3 Installation

- 1.) Connect the power supply cable to the of **Expert Power Control 1000 / 1001** and a socket. **Expert Power Control 1000 / 1001** now is booting and shortly after ready for usage.
- 2.) Plug the Ethernet cable into the ethernet connector (RJ45) of **Expert Power Control 1000 / 1001** and connect it to your Ethernet.
- 3.) Connect the clients to the Power Port of the device.

# 4 Configuration

# 4.1 DHCP

After switch-on Expert Power Control 1000 / 1001 looks for a DHCP server and requests an available IP address .

Please check the IP address allocated to **Expert Power Control 1000 / 1001** in the DHCP server settings to make sure that the same address is used at every reboot.

# 4.2 Network settings with GBL\_Conf

For changing the network properties manually, the program *GBL\_Conf.exe* is required. This tool is available for free on our website **www.gude.info**.

Furthermore GBL\_Conf.exe enables you to install firmware updates and to reset Expert Power Control 1000 / 1001 to its factory settings.

Activate bootloader mode of **Expert Power Control 1000 / 1001** and run *GBL\_Conf.exe*. The program will look automatically for connected devices and will display their network configuration.

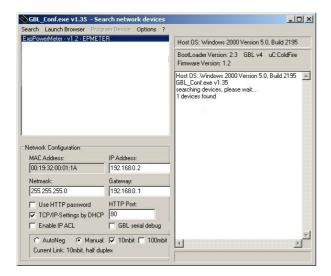

If the displayed IP address accords with the factory settings (192.168.0.2), there is either no DHCP server available in the network or no free IP address could be allocated.

Enter a free IP address and the according netmask in the entry mask, then save these changes by clicking on *Program Device* → *SaveConfig*.

Restart the firmware of **Expert Power Control 1000 / 1001**, so that the changes will take effect. Now click on *Search* in order to have the new network configuration displayed.

# 4.3 Configuration via webinterface

Go to the website of Expert Power Control 1000 / 1001. Enter the IP address of Expert Power Control 1000 / 1001 into the address line of your internet browser:

http://"IP address of Expert Power Control 1000 / 1001"/ and press LOGIN.

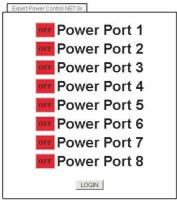

To enter the configuration menu, click on "Configuration" on the upper left side of the screen.

### 4.3.1 Configuration - Power Ports

#### 4.3.1.1 Label

A name with a maximum of 15 characters can be entered here for each Power Port.

#### 4.3.1.2 After power-up switch

The Power Port's switching state after a power-on of the device can be defined here (on, off, remember last state).

### 4.3.1.3 If switching on after power-up, wait ...

A switching delay of a Power Port can be defined here that is applied after switch on of the device. The delay can last up to 8191 seconds.

### 4.3.1.4 After turning off, wait ...

While this function is enabled, the Power Port will reactive after the stated time, when it got switched off.

### 4.3.2 Configuration - IP address

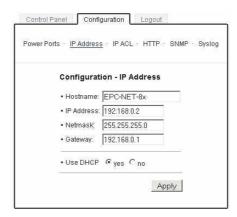

#### 4.3.2.1 Hostname

Enter the host name of Expert Power Control 1000 / 1001. Expert Power Control 1000 / 1001 uses this name to connect with DHCP server.

Special signs may destabilize your network.

All changes need a restart of the firmware to get valid.

#### 4.3.2.2 IP Address

Here you can change the IP address of Expert Power Control 1000 / 1001.

All changes need a restart of the firmware to get valid.

### 4.3.2.3 Netmask

Here you can change the netmask of Expert Power Control 1000 / 1001.

All changes need a restart of the firmware to get valid.

#### 4.3.2.4 Gateway

Here you can change the standard gateway of  ${\bf Expert\ Power\ Control\ 1000\ /\ 1001}.$ 

All changes need a restart of the firmware to get valid.

### 4.3.2.5 Use DHCP

Here you can set, if **Expert Power Control 1000 / 1001** shall get its TCP/IP settings directly from your DHCP server. If DHCP is activated, **Expert Power Control 1000 / 1001** proves if a DHCP server is active inside of your LAN. Then **Expert Power Control 1000 / 1001** requests TCP/IP settings from this server. If there is no DHCP server inside of your network, we recommend to deactivate this function.

All changes need a restart of the firmware to get valid.

### 4.3.3 Configuration - IP ACL

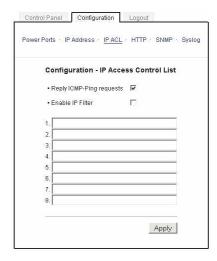

IP Access Control List (IP ACL) acts as an IP filter for your **Expert Power Control 1000 / 1001**. Wether it is active hosts and subnets only can contact **Expert Power Control 1000 / 1001**, if their IP adresses are stated in this IP ACL.

e.g.: "http://192.168.0.1" or "http://192.168.0.1/24"

If you locked yourself out by mistake, please activate the bootloader mode of Expert Power Control 1000 / 1001, start Gbl\_Conf.exe and deactivate IP ACL.

You can find more information about configuration of IP ACL or have a look at http://www.gude.info/wiki.

# 4.3.3.1 Reply ICMP-Ping requests

Here you can set, if Expert Power Control 1000 / 1001 shell react on pings.

### 4.3.3.2 Enable IP Filter

Here you can activate the IP Access Control List (IP ACL) of Expert Power Control 1000 / 1001.

If IP ACL is active, DHCP and SNMP only work, if all necessary servers and clients are registered in this list.

#### 4.3.4 Configuration - HTTP

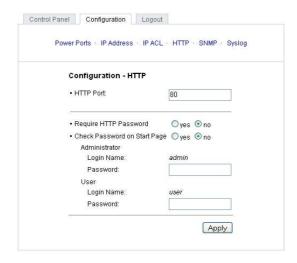

#### 4.3.4.1 HTTP Port

Here you can enter the HTTP port number, if necessary. Possible numbers are 1 ... 65534 (standard: 80). To get access to **Expert Power Control 1000 / 1001**, you have to enter the port number behind the IP address of **Expert Power Control 1000 / 1001**, e.g.: http://192.168.0.2:1720

All changes need a restart of the firmware to get valid.

#### 4.3.4.2 Require HTTP Password

Password protected access can be activated here. In this case, a user and an admin password have to be defined. Passwords have a maximum lengths of 15 characters.

Administrators are authorized to switch all ports and to modify the settings of **Expert Power Control 1000 / 1001** and of all ports. The username of the admin is "admin".

Users are authorized to switch all ports but are not allowed to modify the settings of neither **Expert Power Control 1000 / 1001** nor the ports. The username of the user is "user".

If you have forgotten your password, activate the bootloader mode of **Expert Power Control 1000 / 1001**, start GBL-Conf. exe and deactivate the password request.

All changes need a restart of the firmware to get valid.

### 4.3.4.3 Check Password on start page

If activated, the user has to enter his password, before logging in to the webinterface.

#### 4.3.5 Configuration - SNMP

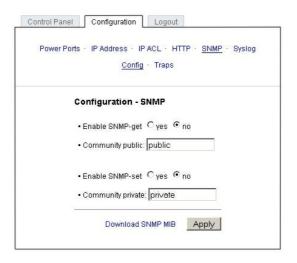

#### 4.3.5.1 SNMP

To get detailed status information of **Expert Power Control 1000 / 1001** SNMP can be used. SNMP communicates via UDP (port 161) with **Expert Power Control 1000 / 1001**: You can use SNMP to switch the power ports as well. Supported SNMP commands:

- SNMPGET: request status information
- SNMPGETNEXT: request the next status information
- SNMPSET: Expert Power Control 1000 / 1001 request change of status

You will need a Network Management System, e.g. HP-Open View, OpenNMS, Nagios etc., or the command line tools of NET-SNMP to request information of **Expert Power Control 1000 / 1001** via SNMP.

#### 4.3.5.1.1 SNMP-communities

SNMP authentifies requests by so called communities.

The public community has to be added to SNMP-read-requests and the private community to SNMP write requests. You can see the SNMP communities like read/write passwords. SNMP v1 and v2 transmit the communities without encryption. Therefore it is simple to spy out these communities. We recommend to use a DMZ or IP ACL.

#### 4.3.5.1.2 MIB

All information, that can be requested or changed, the so called "Managed Objects", are descripted in "Management Information Bases" (MIBs).

There are three MIBs, which can be requested from Expert Power Control 1000 / 1001:

"system", "interface" and "powerports"

"system" and "interface" are standardised MIBs (MIB-II).

"powerports" (GUDEADS-EPC-MIB::gadsEPC) was created especially for Expert Power Control 1000 / 1001.

At least, there are so called Object Identifiers (OID) subordinated to those three structures. An OID describes the location of an information inside a MIB.

#### 4.3.5.1.3 SNMP-traps

SNMP-Traps are system messages, sent via SNMP-protocol to different clients. On following events, **Expert Power Control** 1000 / 1001 will dispatch a SNMP-Trap:

- Switching of the Power Ports
- Min/Max-Alerts from the sensors

You can find more information about configuration of SNMP at http://www.gude.info/wiki.

#### 4.3.5.2 Enable SNMP-get

Here you can activate SNMP-get protocol of Expert Power Control 1000 / 1001.

Use SNMP only if your network is fitted for.

#### 4.3.5.3 Community public

Here you can enter the SNMP public community.

Use SNMP only if your network is fitted for.

#### 4.3.5.4 Enable SNMP-set

Here you can activate SNMP-set protocol of Expert Power Control 1000 / 1001.

Use SNMP only if your network is fitted for.

#### 4.3.5.5 Community private

Here you can enter the SNMP private community.

Use SNMP only if your network is fitted for.

#### 4.3.5.6 Download SNMP MIB

Here you can download the MIBs of Expert Power Control 1000 / 1001.

Use SNMP only if your network is fitted for.

### 4.3.6 Configuration - SNMP Trap Receiver List

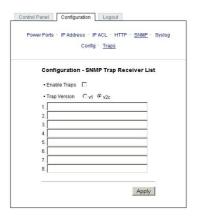

#### 4.3.6.1 Enable Traps

Here you can activate SNMP-traps. if enabled, **Expert Power Control 1000 / 1001** will dispatch SNMP-traps to all receivers listed. Receivers have to be listed as follows: IP address (and, if necessary the HTTP port), e.g.: 192.168.0.2:8000

Use SNMP only if your network is fitted for.

#### 4.3.6.2 Trap Version

Here you can choose between SNMP-traps standard v1 and v2c.

Use SNMP only if your network is fitted for.

More information about the SNMP functions of **Expert Power Control 1000 / 1001**, you can find in chapter SNMP, on *http://www.gude.info/wiki* or ask our support team.

### 4.3.7 Configuration - Syslog

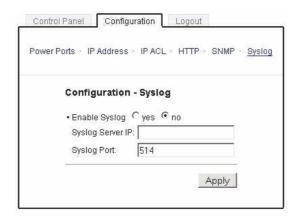

Syslog messages are simple text messages transmitted to a syslog server using UDP.

Linux OS regularly have a syslog daemon installed, e.g. syslog-ng. For Windows there are some freeware tools available. On following events, **Expert Power Control 1000 / 1001** will send a syslog message:

- Booting up
- Activation/deactivation of syslog
- Switching of Power Ports

You can find more information about configuration of Syslog in chapter Configuration - Syslog or have a look at http://www.gude.info/wiki.

# 4.3.7.1 Enable Syslog

Here you can activate Syslog of Expert Power Control 1000 / 1001.

# 4.3.7.2 Syslog Server IP

If syslog is active enter here the IP address of you Syslog server.

### 4.3.7.3 Syslog Port

If syslog is active enter here the port number, that your Syslog server uses to receive syslog information.

More information about Syslog you can find in chapter Syslog, on http://www.gude.info/wiki or ask our support team.

# 5 Operation

# 5.1 Switching at the device

On the front of **Expert Power Control 1000 / 1001** a button is located. When the device is running, you can change the Power Port status by pushing this button. The LED on the upper side of fthe device indicates the recent switching status (green=enabled/red=disabled).

# 5.2 Switching by Webinterface

Go to the website of Expert Power Control 1000 / 1001. Enter the IP address of Expert Power Control 1000 / 1001 into the address line of your internet browser:

http://"IP address of Expert Power Control 1000 / 1001"/ and press LOGIN

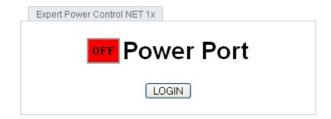

### 5.2.1 Switching

Here you are able to switch the ports directly.

You can check the status of the Power Port by the color of the Power Port status LED (green=enabled/red=disabled).

#### 5.2.2 Batchmode

The of **Expert Power Control 1000 / 1001** can be switched on or switched off for a selectable delay (1-30 sec. or 1-30 min.). After the chosen delay the selected port will be switched off or switched on again auto-matically.

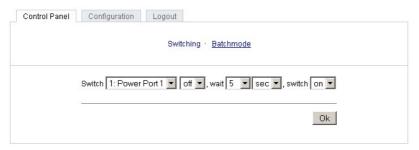

Expert Power Control NET 4x Desktop - v.1.1.1

Optionally the device can be accessed by using the perl script "EPC\_Control2.pl" through the command line (e.g. for automatic or time-triggered switching).

For more information please refer to our website: www.gude.info/wiki

# 6 Features

# 6.1 Bootloader mode

To activate the bootloader mode of **Expert Power Control 1000 / 1001** the button must be pushed while restarting the device. In bootloader mode it is possible to disable the password protection, to update the firmware and to restore the default settings by running the program *GBL\_Conf.exe*.

If the device runs already, press the buttons "select" and "ok" for three seconds. The bootloader mode of **Expert Power Control 1000 / 1001** is indicated by "BOOT-LDR" appended to the device name in the program window of GBL\_Conf.exe.

During bootloader mode an alteration of the relais is not possible.

To restart the firmware, without toggle the Power Ports, press the buttons select and ok for three seconds again.

# 6.2 Firmware update

In order to update the firmware the program GBL\_Conf.exe and the latest firmware are needed.

Start the device in bootloader mode and run the program GBL\_Conf.exe. On the left side of the program window all Gude devices that are in the network are listed. Select the device, that should be updated, click on Program DeviceFirmware Update and determine the location of the new firmware.

Please note: The up-to-date firmware and GBL\_Conf.exe can be found at www.gude.info, free to download.

## 6.3 Technical information

Connections: 1 x Ethernet (RJ45)

1 x IEC C13, 230 VAC, max. 10A iif **EPC NET 1x IEC Rev. 2**,

or. 1 Schukosocket

if EPC NET 1x Schuko Rev. 2 1 x IEC C20, 230 VAC, max. 10A bei EPC NET 1x IEC Rev. 2,

bzw. 1 Schukostecker

bei EPC NET 1x Schuko Rev. 2 10/100 MBit/s 10baseT Ethernet

Protocols: TCP/IP, HTTP,

SNMP v1 und v2c, SNMP traps, Syslog

10 A (~ 2000W) bei EPC NET 1x IEC Rev. 2 2500 W bei EPC NET 1x Schuko Rev. 2

Switched Power (per port): 10 A (~ 2000W) bei EPC NET 1x IEC Rev. 2

2500 W bei EPC NET 1x Schuko Rev. 2

Operating temperature: 0°C-50°C

Dimensions: 120 mm x 95 mm x 65 mm (L x H x W)

Weight: ca.500g

# 6.4 Fabrique settings

Network:

Switched Power (total):

In order to restore the default settings the device must be started in bootloader mode. Besides that the program *GBL\_Conf.* exe is required.

Run GBL\_Conf.exe and select the device whose settings should be restored. Then click on Program Device -> Reset to Fab default.

Please notice that all current settings will be deleted. The default settings will be loaded when the firmware of the device is restarted the next time.

# 7 Support

In case of further questions, about installation or operation of the device, please have look at **www.gude.info/wiki** or do not hesitate to contact our support (*mail* @*gude.info*).

#### **Declarations of conformity** 8

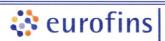

**ETS Product Service GmbH** 

# CERTIFICATE OF CONFORMITY

**EU LVD DIRECTIVE 2006/95/EC** 

This certifies that the following designated product

**Expert Power Control** Model No.: NET 8x

(Product identification)

complies with the essential protection requirements of the LVD Directive 2006/95/EC on the approximation of the laws of the Member States relating to electrical equipment designed for use within certain voltage limits. Assessment of compliance of the product with the requirements relating to the Low Voltage Directive (LVD) was based on the following standards:

#### EN 60950-1:2006

(Identification of regulations / standards)

This certificate is issued for

Gude Analog- und Digitalsysteme GmbH Eintrachtstr. 113 50668 Koeln, Germany

(Name / Address)

The certification is valid only in accordance with the test report No. G0M20803-1696-L and when the product is manufactured in accordance with the tested sample.

# GS LVD E/e-MARK FCC GSM UMTS SAR RADIO CB EMC DECT WLAN 3G Bluetooth R&TTE

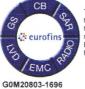

This is the result of tests carried out on those samples of the product referred to above which were submitted for testing, in accordance with the specification for the respective standards.

respective standards.
Eurofins ETS Product Service GmbH – Accredited Test
House – Recognized Certification Body –

eurofin:

July 18, 2008

(Date) Dieter Griep

Eurofins ETS PRODUCT SERVICE GMBH

STORKOWER STRASSE 38C, D-15526 REICHENWALDE B. BERLIN, GERMANY, TEL. + 49-33631-888 0 FAX + 49-33631-888 660

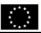

### Konformitätserklärung / Declaration of Conformity

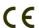

Die Firma / The manufacturer

Gude Analog- und Digitalsysteme GmbH

Anschrift/Address: Eintrachtstr. 113, 50668 Köln

erklärt hiermit, dass die Produkte / hereby declares that the following products

Produktkennzeichnung / Product name

Expert Power Control NET 1x Schuko, Expert Power Control NET 1x IEC, Expert Power Control NET 4x, Expert Power Control NET 8x, Expert Power Control NET 2x6, Expert Power Control NET 24x, Expert Power Control NET D1M3S, Expert Power Control NET 4x DIN

Schaltbare Ein- bzw. Mehrfach-Steckdose für TCP/IP Netzwerke / Switchable single and multiple socket for TCP/IP networks

mit den Bestimmungen der nachstehenden EU-Richtlinien übereinstimmen / are in accordance with the following european directives

| Referenz-Nummer / Reference no. | Titel / Title                                                      |
|---------------------------------|--------------------------------------------------------------------|
| 89/336/EWG / 89/336/EEC         | Elektromagnetische Verträglichkeit / Electromagnetic Compatibility |
| 2006/95/EWG / 2006/95/EEC       | Niederspannungsrichtlinie / Low Voltage Electrical Equipment       |
| 93/68/EWG / 93/68/EEC           | CE Kennzeichnung / CE marking                                      |

und dass die nachstehenden Europäischen Normen zur Anwendung gelangt sind.  $\it I$  and comply with the following european standards.

| Norm /                                         | Titel /                                                                                                    |
|------------------------------------------------|----------------------------------------------------------------------------------------------------|
| Standard Title                                 |                                                                                                    |
| EN 55022:2006 + A1, A                          |                                                                                                    |
| EN 55024:1998 + A1, A<br>EN 55024:1998 + A1, A |                                                                                                    |
| EN 61000-3-2:2006<br>EN 61000-3-2:2006         | Elektromagnetische Verträglichkeit Teil 3-2: Grenzwerte - Grenzwerte für Oberschwingungsströme Electromagnetic compatibility Part 3-2: Limits – Limits for harmonic current emissions |
| EN 60950-1:2006<br>EN 60950-1:2006             | Sicherheit von Einrichtungen der Informationstechnik<br>Safety for Industrial Control Equipment                                                                                       |

Köln, 09.02.2010

Dr. Michael Gude, Geschäftsführer / CEO

GUDE
ANALOG - und
DIGITALSYSTEM
GmbH
Eintrachtst. 113, 50668 Köln
Tel: 0221 / 912 90 97
Fax: 0221 / 912 90 98
www.gude.info - info@gude.inf

GUDE
ANALOG - und
DIGITALSYSTEME
GmbH

Der Hersteller/ The manufacturer

> Gude Analog- und Digitalsysteme GmbH Eintrachtstrasse 113 50668 Köln

erklärt hiermit, dass für folgende Produkte/ hereby declares that the following products:

Expert mouseClock (alle Varianten/all versions)

EMC Professional NET (alle Varianten/all versions)

Expert GPS Clock (alle Varianten/all versions)

Expert Power Control NET (alle Varianten/all versions)

Expert Power Meter (alle Varianten/all versions)

Expert OptoBridge

USB-RS232 OptoBridge

Expert ISDN Control (alle Varianten/all versions)

Aktive Antennen / Active Antennas

mit den Bestimmungen der nachstehenden Richtlinien übereinstimmen/ are in accordance with the following directives:

2002/95/EG (RoHS - Restriction of certain Hazardous Substances)

2002/96/EG (WEEE - Waste Electrical and Electronic Equipment)

ElektroG (Elektro- und Elektronikgerätegesetz)

Köln, 07.05.2009

Tel.: 0221 / 912 90 97
Dr. Michael Gude, Geschäftsführer / CEO Fax: 0221 / 912 90 98

GUDE ANALOG - und DIGITALSYSTEME GmbH

Eintrachtstr. 113, 50668 Köln Tel.: 0221 / 912 90 97 Fax: 0221 / 912 90 98 www.gude.info - info@gude.info

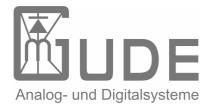